## Oppgave 2.1 - Trykksensor

I denne oppgaven skal vi ta i bruk en sensor. Den første vi skal ta i bruk er trykksensoren. Trykkesensoren registrerer eventuelle trykk mot den røde delen av sensoren. Ofte kan en forlenge mottakeren for sensoren ved å montere på forlenger.

I denne oppgaven skal vi programmere roboten til å kjøre framover når trykksensoren trykkes inn. Når den slippes, skal roboten stoppe.

- 1. Koble til trykksensoren til EV3 hjernen ved hjelp av en kabel. Kabelen skal kobles til en av portene merket med 1-4.
- 2. Nede i høyre hjørne i LEGO Mindstorms programmet kan du nå se om sensorene er koblet riktig til og hvilken tilstand de har.  $0 -$ ute,  $1 -$ inne.
- 3. Sett opp en løkke. Siden programmet skal kjøre om igjen og om igjen, trenger den å bli fortalt dette. For hver gang du trykker inn skal den kjøre, og for hver gang den slippes skal den stoppe.
- 4. Sett inn ikonet for «Trykksensor». Dette gjør du ved å velge «Vent» - ikonet og deretter velge «Trykksensor», «Sammenlign» og «Tilstand»
- 5. Velg tilstand som tilsvarer trykket inn.

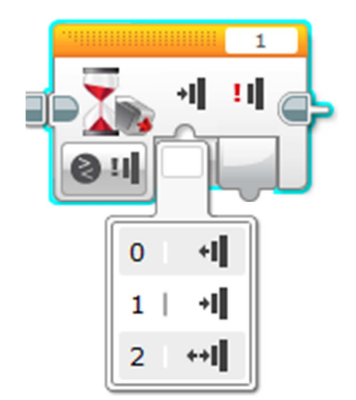

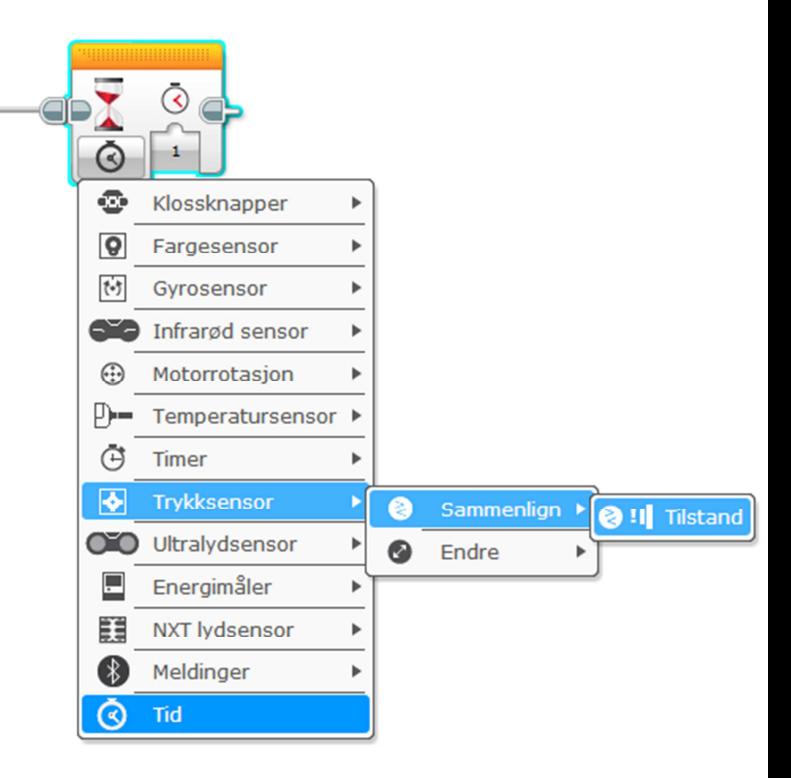

- 6. Deretter kobler du inn «Kjør med styring» for å få roboten til å kjøre. Prøv programmet. Hva skjer?
- 7. For å roboten til å stoppe må vi legge inn en ny kontroll på «Trykksensor». Sensoren endrer posisjon, den slippes.
- 8. Legg deretter inn en «Kjør med styring» og velg «Av». Prøv programmet. Hva skjer?

Et ferdig program, kan se slik ut.

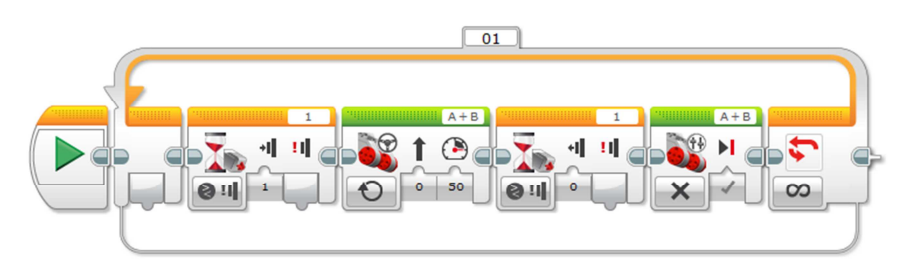

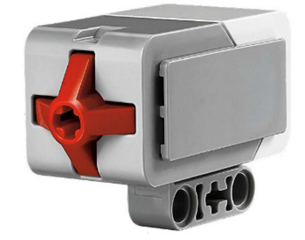